# Important Safety Instructions

# CAUTION

## RISK OF ELECTRIC SHOCK DO NOT OPEN!

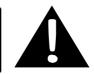

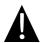

The exclamation point within an equilateral triangle is intended to alert the user to the presence of important operating and maintenance (servicing) instructions in the literature accompanying the appliance.

### CAUTION

- 1. To reduce the risk of electric shock, do not remove the cover (or back). No user-serviceable parts inside. Refer servicing to qualified service personnel.
- The manufacturer should not hold responsibility for the damage caused by any substitutions and modifications of the product without authorization from the manufacturer or authorized unit.

#### WARNING

The device should not be exposed to dripping or splashing and no objects filled with liquids should be placed on the device.

To prevent the GPS from being damaged, be sure to keep the GPS out of direct sunlight or heat. Maintain well-ventilated conditions around the unit to avoid overheating.

# EN

# Accessories List

-

| ITEM     | NAME                                   | QTY |
|----------|----------------------------------------|-----|
|          | Car Charger                            | 1   |
| <b>1</b> | Mounting Cradle                        | 1   |
|          | USB Cable                              | 1   |
|          | Stylus Pen                             | 1   |
|          | Leather Carrying Case<br>(RS5150 only) | 1   |
|          | Driver/Documentation CD                | 1   |
|          | User Manual                            | 1   |
|          | Warranty Card                          | 1   |

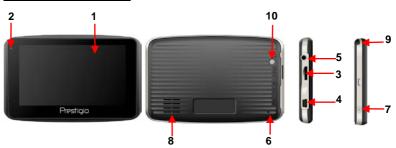

#### 1. LCD Touch Screen

Tap the screen with a finger to select commands or use the included stylus.

#### 2. Battery Status Indicator

The indicator glows in bright amber color when battery is fully charged and in red color when charging.

#### 3. microSD Slot

Insert the SD card into the slot. Used for Mapping Data or user's music, photo or video.

#### 4. Mini-USB Port

Connects to USB Cable for data access or battery charging

#### 5. Headphone Port

Connect an earphone for private listening. When an earphone jack is plugged in,

the speaker will be turned off automatically.

#### 6. Reset Button

Used to reset the device.

#### 7. Power Button

Press to power ON/OFF device.

#### 8. Speaker

Emits sound, voice or music.

#### 9. Stylus Pen

Used for writing on the LCD Touch Screen.

#### 10. Backlight Button

Auto adjust the screen brightness level

# **Device Connection**

# Inserting microSD Card

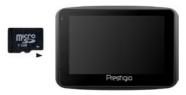

- To insert a microSD card, place connector towards device and card label towards the front side of the device.
- To remove a microSD card, gently press the edge of the card to release the safety lock and pull the card out of the slot.

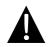

#### NOTE:

Please always make sure that no application is accessing the microSD card before extraction.

## **Charging**

#### 1. Connecting to External USB Device

- Flip open the protective rubber cover towards the front of the device.
- Insert USB connector into the appropriate USB port.
- Insert the other USB connector into USB port on PC to start charging.

#### 2. Connecting to Car Charger

- Flip open the protective rubber cover towards the left side of the device.
- Insert USB connector into the appropriate USB port.
- Insert car charger connector into vehicle 12V accessory/cigarette socket to start charging.

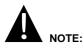

Please connect the car charger to vehicle 12V accessory/cigarette socket after vehicle engine is started to protect the device from sudden surges in current.

## Connecting to Earphones

- Flip open the protective rubber cover towards the front of the device.
- Insert earphone plug (not included) into the appropriate earphone port to switch audio output from device speaker to earphone.

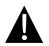

#### NOTE:

Excessively loud volume is potentially detrimental to hearing. Please turn down the volume before connecting the earphone and gradually turn up the volume to a comfortable level.

## About Rechargeable Battery

The device is equipped with a built-in rechargeable battery. Please fully charge the battery (for at least 8 hours) before initial use. The battery status indicator glows in red color when charging and turns bright amber color when charging is complete. Charging time is approximately 2 hours.

### Working conditions and precautions for the rechargeable battery

- Device with new batteriey should be fully charged before initial use.
- It is not necessary to start charging the device before the battery is fully discharged.

# **Device Mounting Procedures**

The device can be securely mounted on vehicle dashboard or windshield with the mounting cradle included. Please follow procedures below to operate mounting cradle:

- 1. Select an appropriate location on windshield or dashboard where the device and mounting cradle will not obstruct driver field of vision.
- 2. Please also make sure that the device has a clear view of sky to attain best GPS reception.

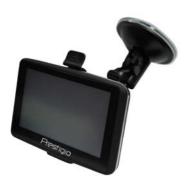

- Place device on the bracket with bottom positioned on the appropriate socket.
- Push on the top edge to securely install device onto the cradle.
- Lift the suction cup lever and press the suction cup at desired location.
- Press down the suction cup lever to secure the mounting cradle on the surface.
- Rotate the knob to adjust device to desired viewing angle.

## To Dismount Device

- 1. Push the tap on top of the mounting cradle to release the device.
- Lift the suction cup lever to easily remove the suction cup from windshield or dashboard.

# **Getting Started**

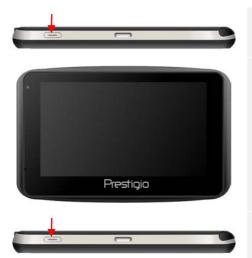

- 1. Press and hold **Power Button** to turn on device.
- Shortly after the startup screen is shown, the main menu will be displayed.
- Tap the corresponding buttons with touch pen included to navigate various functions.
- Press and hold **Power Button** to turn off the device or to allow device to enter sleep mode.

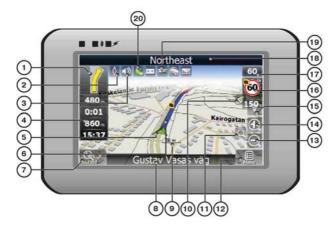

| No. | Name                 | Function                                                                                                    |
|-----|----------------------|----------------------------------------------------------------------------------------------------|
| 1   | Next maneuver        | Next maneuver on the way and distance up to it. Press this Icon to open route options menu.                                                                         |
| 2   | Compass              | Press the compass loon to edit map rotation mode, map view and day/night mode.                                                                                      |
| 3   | Sound                | Press this button to turn on/off voice and sound effects.                                                                                                    |
| 4   | Information panels   | Display time until the end of the trip, total route length, and arrival time.                                                                                       |
| 5   | GPS-cursor           | If GPS connection is established, displays your current location.                                                                                                   |
| 6   | Route                | Route you are currently navigating displays as a wide blue line.                                                                                                    |
| 7   | Search               | Press this button to enter the search menu and to find specific<br>address or object (you can find more Info about Search In<br>~Functionality~ section)            |
| 8   | Information<br>panel | Shows street name you are currently moving on. Available only if GPS or GLONASS connection is established. If there is no street name, the direction will be shown. |
| 9   | Scale                | Map current scale.                                                                                                    |

| No. | Name                 | Function                                                                                                    |
|-----|----------------------|----------------------------------------------------------------------------------------------------|
|     | Return to            | You can see the green arrow at the top of the screen if the map                                                                                                    |
| 10  | current              | was moved relative to your position. Press it to return view to                                                                                                    |
|     | location             | your current location.                                                                                                    |
|     |                      | If you zoom In/out with ~Autozoom~ function activated, this                                                                                                    |
| 11  | Autoscale            | function will deactivate for a period according to settings. Press                                                                                                    |
|     |                      | this button to activate ~Autozoom~ function manually.                                                                                                    |
| 12  | MENU                 | Press to enter the Main Menu.                                                                                                    |
| 13  | Zoom Out             | Decrease map scale.                                                                                                    |
| 14  | Zoom In              | Increase map scale.                                                                                                    |
| 15  | Map slope            | Press "Up"/"Down" to slope the map. Available only if scale is                                                                                                    |
| 15  | Map slope            | between 5 and 300 m.                                                                                                    |
| 16  | Speedcam<br>window   | When you approach a speed camera with visual warnings being activated the window will appear In upper right comer <i>at</i> the screen. This window shows you permitted speed and distance left. Press the window to turn On/Off speed exceeding sound warnings. |
| 17  | Speed                | Current speed. Available only with GPS connection established.                                                                                                    |
| 18  | Information<br>panel | Shows street name you are currently moving on. Available only<br>if GPS or GLONASS connection is established. If there is no<br>street name, the direction will be shown.                                                                                        |
| 19  | Battery              | Icon displays battery life. Press it to open window with full information about battery life and remaining memory.                                                                                                    |
| 20  | GPS                  | GPS connection button. Green icon - connection enabled, white<br>icon – function disabled. Green icon also has a dot <i>at</i> different<br>color: red - no connection, yellow - poor connection, green -<br>connection established.                             |

EN

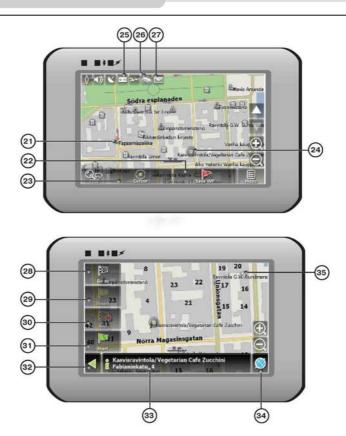

| No. | Name     | Function                                                                        |
|-----|----------|---------------------------------------------------------------------------------|
| 21  | Waypoint | Waypoints are manually created by the user and display with red flags on a map. |
| 22  | "SaveWP" | Saves current mark on map as a waypoint.                                        |

| No. | Name               | Function                                                                                                    |  |  |
|-----|--------------------|----------------------------------------------------------------------------------------------------|--|--|
| 23  | "Cursor"           | Shows the menu of mark on map                                                                                                    |  |  |
| 24  | Mark on map        | Touch the screen with a stylus to set a mark. You can save this mark as a way point add it to the route or see object's characteristics the mark was set on. |  |  |
| 25  | Track record       | Track record. Green icon - track record enabled, white icon function disabled.                                                                               |  |  |
| 26  | Traffic Jams       | Press this icon to edit "Navitel. Traffic Jams." function.                                                                                                   |  |  |
| 27  | Navitel.SMS        | Button is used to read/send SMS-messages and to work with coordinates given there. Figure near the icon displays number of unread messages.                  |  |  |
| 28  | "Go To"            | "Mark on map" becomes the end point of the route.                                                                                                    |  |  |
| 29  | Insert             | "Mark on map" becomes the middle point of the route                                                                                                    |  |  |
| 30  | "Add"              | "Mark on map" becomes the end point of the route, whereas previous end point becomes middle point.                                                           |  |  |
| 31  | "Start"            | "Mark on map" becomes the start point of the route. You should turn off your GPS/GLOANASS-receiver.                                                          |  |  |
| 32  | Back               | Depends on way you got to this screen , returns back to "Map" screen or to find menu.                                                                        |  |  |
| 33  | Info               | Info about current "Mark on map" position. Tap to see more.                                                                                                  |  |  |
| 34  | Back to map        | Returns to the "Map" page                                                                                                    |  |  |
| 35  | Object of interest | Different objects on map (traffic lights, metro stations, petrol stations etc.).                                                                             |  |  |

## Autorouting

In order to create a route automatically, from the current position to the destination point, tap with the stylus pen on the place on the map where the final point is, tap on the "Cursor" button and in the context menu choose "Go to" (Fig. 1). The calculated route will be shown on the map in blue color with highly visible dark border (Fig. 2). Please, note that in case of non-routable maps, the route will represent a straight green line from your position to the destination point, ignoring the existing buildings, roads, etc.

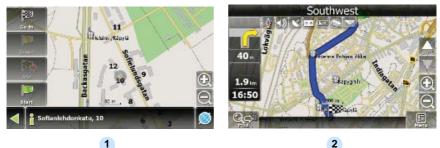

1

## Autorouting using search

Find an object of interest using "Search" and press it with stylus, then select "Go To" item from the menu. Apart from this item there are also "Insert" — add a point between two points of existing route, and "Add" — point is added to the end of a route and continues it. Both items are available only with existing route.

## Manual route creation

The difference of this route creation method from previous two is what you can set a start point and a destination point.

To create a route, press a map using stylus, press the "Cursor" (Fig. 1) button and "Start" button after the menu appears (Fig. 2). Then find the destination point and press "Cursor" — "Go To" (Fig. 3). If you using maps supports autorouting, route will be created referring to this data and will be the shortest or the quickest. Otherwise waypoints will be connected with strait green lines.

Please note! If GPS-receiver is active, you cannot set the start point!

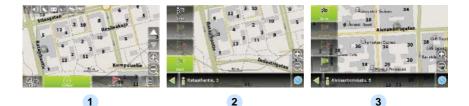

If your device has GPRS-module, or provides Internet connection via the GPRS-module of your mobile phone through Bluetooth, you will be able to use some «Navitel.Navigator» software features like «Navitel.Traffic» and «Navitel.SMS» services.

# Navitel. Traffic

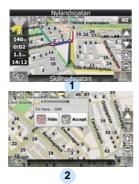

Using this service you can see the traffic situation in Russia, Ukraine, Belarus or any other country you have official map for. To set the service, go to "Settings" -> «On-line services» -> "Traffic Jams". When the service is active, the roads *are* colorized in different colors, which mean: red - traffic jam, pink - movement is complicated, yellow - movement is a bit complicated, green - favorable traffic(1).

## Navitel.SMS

The special window will appear on the screen when you receive the Navitel.SMSI2]. Select "Hide" to hide it or "Accept" to see options.

#### Note:

For more detailed information regarding the functionality of Navitel 5.0 software, please, refer to the compete user manual on CD, or to www.prestigio.com.

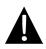

### NOTE:

Do NOT store audio files in the built-in flash storage for it may result in system malfunction. The flash storage is used to store system data and should not be tempered at anytime.

## Reminders regarding music playback function

- Audio files should be loaded in the SD card before connecting to device.
- Audio files can be imported to the SD card from PC by a variety of programs such as Windows Media Player.
- The loading process should be performed independently from the device.
- Do NOT attempt to use the device as a card reader device.

# Playing Music

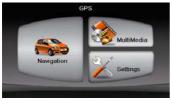

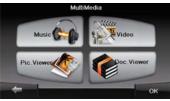

- Insert SD card with audio files loaded before powering on the device.
- Shortly after the greeting screen is shown, main menu will be displayed automatically.
- Tap on MultiMedia icon to enter submenu.

# Music Mode

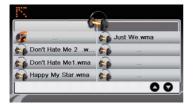

Tap on **Music** icon to enter music files list.

# **During Music Playback**

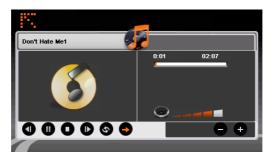

- Tap on **1** / **b** to return to previous/skip to next song.
- Tap on D to play.
- Tap on **1** to pause.
- Tap on **O** to stop playback.
- Tap on <u>• / to select random/repeat playback</u>.
- Tap on 
  Tap on 
  to adjust volume.
- Tap on 🔢 to return to music files list.

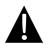

### NOTE:

Do NOT store video files in the built-in flash storage for it may result in system malfunction. The flash storage is used to store system data and should not be tempered at anytime.

# Reminders regarding video playback function

- Video files should be loaded in the SD card before connecting to device.
- The loading process should be performed independently from the device.
- Do NOT attempt to use the device as a card reader device.

# Playing Video

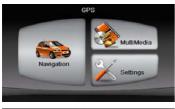

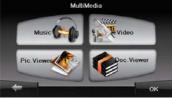

- Insert SD card with video files loaded before powering on the device.
- Shortly after the greeting screen is shown, main menu will be displayed automatically.
- Tap on MultiMedia icon to enter submenu.

# Video Mode

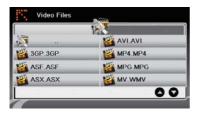

Tap on the **Video** icon to enter video files list.

# During Video Playback

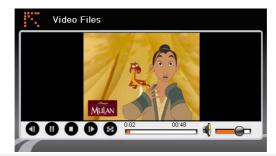

- Tap on 🔣 to return to video files list.
- Tap on **D** to play.
- Tap on **O** to stop playback.
- Tap on **1** to pause.
  - Tap on Image: Tap on Image: Tap on
- Tap on Tap on to adjust volume.
- Tap on 🛛 to turn to full-screen mode.

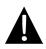

#### NOTE:

Do NOT store photo files in the built-in flash storage for it may result in system malfunction. The flash storage is used to store system data and should not be tempered at anytime.

# Reminders regarding photo viewing function

- High resolution image files may considerably slow down device reading speed. Image files with resolution 640 X 480 or lower is recommended.
- Image files should be loaded in the SD card before connecting to device.
- The loading process should be performed independently from the device.
- Do NOT attempt to use the device as a card reader device.

# Viewing Photo

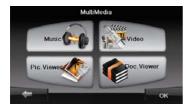

- Insert SD card with image files loaded before powering on the device.
- Tap on Picture Viewer icon to enter photo list and select the desired file.

# **During Photo Viewing**

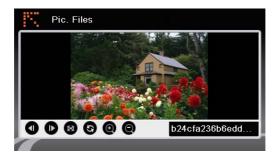

- Tap on **@** to zoom image in / out.
- Tap on So to rotate image.
- Tap on 10 to display in full-screen mode. Double tap the screen to resume.
- Tap on ① / D to return to previous / skip to next image file.

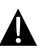

### NOTE:

Do NOT store document files in the built-in flash storage for it may result in system malfunction. The flash storage is used to store system data and should not be tempered at anytime.

# **Reminders regarding Document Viewer function**

- Document files should be loaded in the SD card before connecting to device.
- The loading process should be performed independently from the device.
- Do NOT attempt to use the device as a card reader device.
- The device supports the format of .TXT only.

# Reading Text

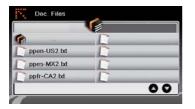

- Insert SD card with text files loaded before powering on the device.
- Tap on Document Files icon to enter document files list.
- Select the desired text.

# **During Document Playback**

| Doc. Files                                                                       |    |
|----------------------------------------------------------------------------------|----|
| # 3SOFT preproc system-configuration file<br># best viewn with Tabstopwidth of 2 |    |
| NETWORK CONTEXTEXTENSIONS<br>NETWORKCOST = -1000                                 |    |
| PRODUCTIONS                                                                      |    |
| ppen-US2.txt                                                                     | 00 |
|                                                                                  |    |

- Tap on 🗱 to return to document files list. Tap on 🔍 / 🖸 to return to previous / skip to next page.

# Settings

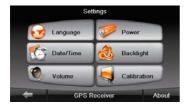

#### Language

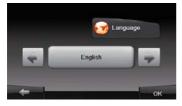

#### Date/Time

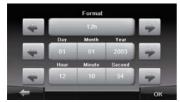

#### Volume

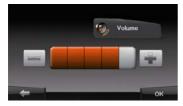

 Tap on Settings icon to enter submenu.

- Tap on German on submenu to enter language setting.
- Tap on 2 / 2 to cycle through language options.
- Tap on / to cancel / confirm.
- Tap on to enter date / time setting.
- Tap on / to adjust the corresponding date / time.
- Tap on 
  / 
  / confirm.
- Tap on to enter volume setting.
- Tap on 🔚 / 🖃 to adjust volume.
- Tap on 
  / 
  / confirm.

# Settings

#### **Backlight**

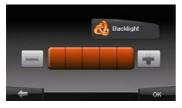

#### **Calibrator**

- Tap on submenu to enter backlight setting.
- Tap on / to adjust backlight brightness.
- Tap on 
  / 
  / confirm.
- Tap on **Calibration** icon on submenu to enter the screen calibrating menu.
- Tap the center of "+" as it moves around the screen. Tap the screen as instructed after "+" has moved through a cycle (Center → Top left corner → bottom left corner → bottom right corner → top right corner).

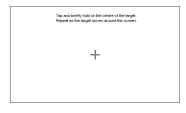

Take steps described in the tables below to solve simple problems before contacting customer service.

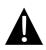

#### NOTE:

Immediately turn off the device and disconnect the power adapter if the device is not working properly. Never try to repair the unit without authorized professionals for it may damage the unit.

| PROBLEM                                                            | POSSIBLE CAUSE                                          | POSSIBLE SOLUTION                                                                                                    |
|--------------------------------------------------------------------|---------------------------------------------------------|----------------------------------------------------------------------------------------------------|
|                                                                    |                                                         |                                                                                                    |
| Users can't turn<br>on the unit.                                   | The adaptor doesn't connect well.                       | Connect the adaptor correctly.                                                                                                    |
|                                                                    | The built-in rechargeable battery is weak.              | Use the adaptor to supply power or charge the battery.                                                                            |
|                                                                    |                                                         |                                                                                                    |
| There is no sound.                                                 | The volume may be turned down or mute.                  | Turn up the volume or turn on the sound output.                                                                                   |
|                                                                    |                                                         |                                                                                                    |
| There is no picture.                                               | The brightness may be turned down.                      | Adjust the brightness of the LCD.                                                                                                 |
|                                                                    |                                                         |                                                                                                    |
| The unit can't<br>receive satellite<br>signals or can't<br>orient. | The unit may be obstructed by buildings or metal block. | Make sure to use the unit<br>out of room; if in the<br>vehicle, you can use the<br>external GPS antenna to<br>solve this problem. |

#### PROBLEM

#### POSSIBLE CAUSE POSSIBLE SOLUTION

The unit can receive signals now but can't then; signals received are not stable.

| The built-in rechargeable battery is weak.                         | Use the adaptor to supply<br>power or charge the<br>battery. |
|--------------------------------------------------------------------|--------------------------------------------------------------|
| The unit may be obstructed by veil, such as heat insulation paper. | Remove the veil.                                             |
| Swing of the unit is too great.                                    | Avoid great swing of the unit.                               |

To establish connection with PC for data access and synchronization, please execute setup file included in the Driver/Documentation CD or download the file from Microsoft website to install:

Microsoft Active Sync® software for operating system Microsoft XP or earlier versions

(http://www.microsoft.com/windowsmobile/en-us/downloads/microsoft/activesync-dow nload.mspx)

and/or

Microsoft Mobile Device Center® software for operating system Microsoft Vista (<u>http://www.microsoft.com/windowsmobile/en-us/downloads/microsoft/device-center-download.mspx</u>).

Please refer to its user manual for more detailed instructions.

# Technical specifications

| MODEL                      | RS4150                      | RS5150                      |
|----------------------------|-----------------------------|-----------------------------|
| Navigation Software        | Navitel 5.0                 | Navitel 5.0                 |
| GPS Chipset                | Atlas V 500MHz              | Atlas V 500MHz              |
| Channels                   | 64                          | 64                          |
| Antenna                    | Internal                    | Internal                    |
| Interface                  | USB                         | USB                         |
| Display size               | 4.3"                        | 5"                          |
| Resolution                 | 480*272                     | 800*480                     |
| Display type               | TFT Touch screen            | TFT Touch screen            |
| RAM                        | 128MB, DDR2                 | 128MB, DDR2                 |
| Flash                      | 2GB                         | 2GB                         |
|                            | Micro SD-Card slot, max     | Micro SD-Card slot, max     |
| Expansion slot             | 8GB                         | 8GB                         |
| Battery<br>type/capacity   | Li-polymer 950mAh           | Li-polymer 950mAh           |
| Operating System           | Microsoft Window CE6.0      | Microsoft Window CE6.0      |
| Speaker                    | 1w 8ohm built-in speaker    | 1w 8ohm built-in speaker    |
| Video formats<br>supported | AVI,WMV,3GP,<br>MOV,MP4,MPG | AVI,WMV,3GP,<br>MOV,MP4,MPG |

| MODEL                      | RS4150          | RS5150          |
|----------------------------|-----------------|-----------------|
| Audio formats<br>supported | MP3,WMA         | MP3,WMA         |
| Earphone jack              | 2.5mm mini jack | 2.5mm mini jack |
| Operating<br>Temperature   | 0~ 60ºC         | 0~ 60ºC         |
| Operating                  | 10% to 90%      | 10% to 90%      |
| humidity                   | non-condensing  | non-condensing  |

# Disclaimer

As the Prestigio products are constantly updated and improved, your device may have a slightly different appearance or modified functionality than presented in this Quick start Guide.